# General Suppo

Information on tech support and self-support basics.

- [Tech Support & Self-Supp](#page-1-0)ort Basics
	- o [IT FA](#page-2-0)Qs
	- [Top Ten Tech T](#page-14-0)o-Dos
	- [MLML Knowledge Base Guide](#page-17-0) for Viewers
	- o [IT Helpdesk Ticket System](#page-19-0) User Guide
	- o [IT Helpdesk Ticket Assignmen](#page-22-0)t Guidelines
	- o [Keyboard and Mouse S](#page-24-0)hortcuts
	- o [IT Equipment Ch](#page-27-0)eckout

# <span id="page-1-0"></span>Tech Support & Self-Support **Basics**

Learn how to use IT Helpdesk Tickets, activate your SJSUOne Account, etc.

<span id="page-2-0"></span>Tech Support & Self-Support Basics

## IT FAQs

\*\*Select a topic from the list below or use your browser s find function to search for a keyword\*\*

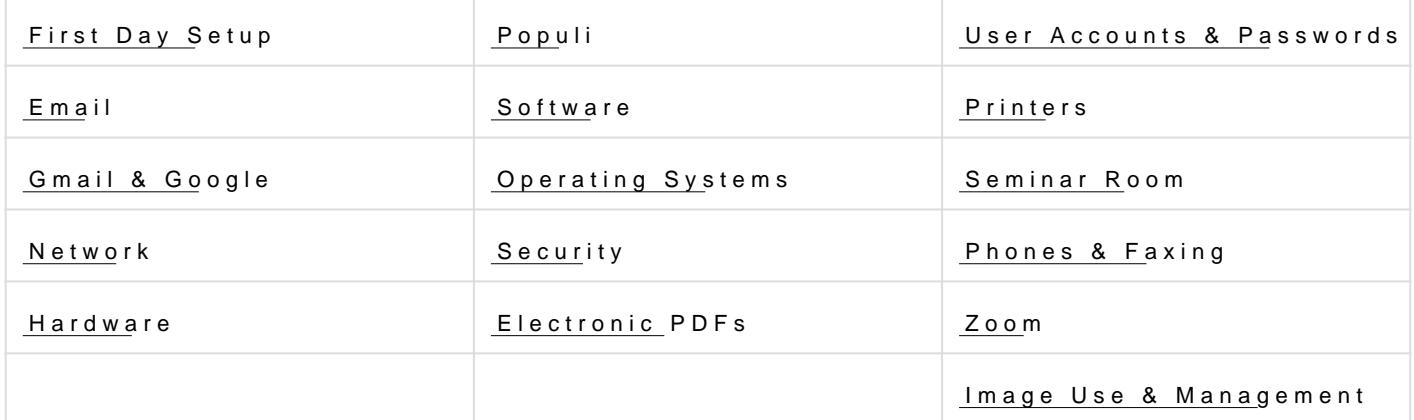

## First Day Setup

Q: What are some important links to get me started at MLML?

A: Here are some links to get you started:

- [MLML Intr](https://mlml.sjsu.edu/intranet/)and tas links to many of the resources you will need here at MLML.
- [Knowledge](https://kb.mlml.sjsu.edu/) Baste repository of IT Information, Guides, and FAQs.
- [IT Webs](https://mlml.sjsu.edu/itech/)ite he IT Department website, also a great resource for IT Information and
- . [IT Help D](https://helpdesk.mlml.calstate.edu)es Where to go for help if you are having IT problems requiring assistance o Be sure to check out the Knowledge Base and IT Website first!
- . [Canv](https://kb.mlml.sjsu.edu/books/classrooms-academic-technology/chapter/canvas)as The location for the online components of your classes.
- . [Popu](https://mlml.populiweb.com/)li Manage your class schedule, and review equipment checkouts from the Help

Q: How do I connect to the MLML WiFi? A[:](https://mlml.sjsu.edu/itech/network/) [How to connect to the M](https://mlml.sjsu.edu/itech/network/)LML WiFi

Q: How do I access the MLML Intranet? A[:](https://mlml.sjsu.edu/intranet/) [MLML Intr](https://mlml.sjsu.edu/intranet/)ametselect Mit eMLML menu tab on mtahien website

Q: How do I access the MLML Knowledge Base? A: There are a few ways to get there: Type in kb/ into your browsers address bar and Knowledge Base icon Indunathe br go heKneowledge Base

Q: How do I access the IT Helpdesk Ticket system? A[:](https://helpdesk.mlml.calstate.edu/helpdesk/WebObjects/Helpdesk.woa) [IT Help D](https://helpdesk.mlml.calstate.edu/helpdesk/WebObjects/Helpdesk.woa)eskselect the IT Help Desk linctor a noert the

Q: How do I access Canvas? A: Use th**Ganvas** Link Also check out Chans as Resources more info about Canvas.

Q: How do I access Populi? A[:](https://mlml.populiweb.com/) [Populi S](https://mlml.populiweb.com/)otre select the Populi idontranethe

Q: How do I get help with Populi? A[:](https://support.populiweb.com/hc/en-us) [Populi Support W](https://support.populiweb.com/hc/en-us)ebsite

Q: What is my 9-digit SJSU ID Number? A[:](https://sjsuone.sjsu.edu/idlookup/) [How do I find my 9 dig](https://sjsuone.sjsu.edu/idlookup/)it SJSU ID

Q: How do I activate my one.SJSU Account? A[:](http://www.sjsu.edu/it/self-service/one-sjsu.php) [one.SJSU Infor](http://www.sjsu.edu/it/self-service/one-sjsu.php)mation

Q: How do I find my CSUMB ID (aka Otter ID)? A: Go to this website, and use the form at the bottom to CSNMBplyoAccOutnetrs I and Passw

Q: What Hardware is available for checkout and where do I pick it up? A: Browse our hardware availaPod pudin Catalog

Q: As a student, how do I install Microsoft Office? A[:](https://kb.mlml.sjsu.edu/books/software/page/microsoft-office-installation-for-students) [Microsoft Office Installation](https://kb.mlml.sjsu.edu/books/software/page/microsoft-office-installation-for-students) for Students

Q: Is there an IT Helpdesk Ticket system User Guide? A[:](https://kb.mlml.sjsu.edu/books/general-support-info/page/mlml-iticket-system-user-guide) [IT Helpdesk Ticket System](https://kb.mlml.sjsu.edu/books/general-support-info/page/mlml-iticket-system-user-guide) User Guide

### Email

Q: If I want to email all of the students in my incoming class, is mtahidir regaliss pte foo if it hat? If where can I find all of their email addresses? A: There are no separate email lists for incoming cohorts. There are 2 student email lists:

 $\cdot$  [mlml-students@sj](mailto:mlml-students@sjsu.edu)sunedwdes all MLML students

. [mlml-msms-group@s](mailto:mlml-msms-group@sjsu.edu)isin.eddudes only MLML masters students

Q: What if I want to email all of the students in my lab? My classes? A: Each lab at MLML has an email list (aka Google Group) which includes the faculty a lab. A list of the MLML Google Groupeerea Ceurlnce cratily of classes do not have their own lists. to need to email your classmates individually.

Q: What are all the Google Groups here at MLML? Is there a list of all of them? A: To see the full list of MLML Google Googhes Ginsiut the The rectory page

## Gmail & Google

Q: Where can I find information on Google G Suite? A: [Click on the following link to find out m](https://kb.mlml.sjsu.edu/books/g-suite)ore about G Suite

Q: What is Google Drive and how do I use it?

A[:](https://kb.mlml.sjsu.edu/books/g-suite/page/getting-started-with-google-drive) [Getting started with Go](https://kb.mlml.sjsu.edu/books/g-suite/page/getting-started-with-google-drive)ogle Drive

Q: How do I configure forwarding on Gmail?

A[:](https://kb.mlml.sjsu.edu/books/g-suite/page/configure-forwarding-in-gmail) [Configure forwarding](https://kb.mlml.sjsu.edu/books/g-suite/page/configure-forwarding-in-gmail) in Gmail

### Network

Q: How do I connect to the MLML WiFi? A: If the MLML WiFi login page (aka captive portal) does **intatips:o/a/d**, ily.ichutycoaur gwoeltobrowse access the login page. eduroam use your SJSU Email address and SJSUOne password or OtterID@csumb.edu associated password. moss-guestenter your email For more information in owistid: connect to the MLML WiFi Q: Which WiFi network should I connect to? A: MLML Students: connect dutroo talmenetwork. Faculty & Staff: conneced utroo almeetwork. Visitors: All visitors should componence to the estime the work. Q: What other networks are offered at MLML? A: Refer to **Network Services** Page Q: What is my IP or MAC Address on the local WiFi Network?

#### A[:](https://kb.mlml.sjsu.edu/books/network-services/page/determine-the-mac-address-and-ip-address-of-your-computer) [Determine the MAC address and IP address](https://kb.mlml.sjsu.edu/books/network-services/page/determine-the-mac-address-and-ip-address-of-your-computer) of your computer

### Hardware

Q: What are some hardware upgrades that I can do for my own computer? A: [Information about upgrading your compu](https://kb.mlml.sjsu.edu/books/hardware/page/hardware-upgrades)ter's hardware

Q: How do I check out hardware?

A: [Submit an IT Helpde](http://helpdesk.mlml.calstate.edu/)s with the request type as "Hardware." Provide a brief description long you need it for. Once we have received your request, we will let you know when y the HelpDesk. Viet out in the Checkout or a mere information.

Q: What items are available for checkout?

A: Login to your Populi account, na Catalog to a the Library tab, and browse the hard we offer for checkout. Exquisipment Checkouf oPargere information.

Q: How do I upgrade my workstation as an employee of SJSU? A: The SJSU Workstation Refresh Program provides Faculty and Staff to upgrade their

years. To learn more Wicsnik sotation Configuration Page

## Populi

Q: What is Populi and how do I access it? A: Populi is MLML s Student Information System.

You can access Populi by logghintopsin//melmet.populiwedor.csoemle/cting the Populi menu icon fr

[Intran](https://mlml.sjsu.edu/intranet/)et

Q: What is the purpose of My Profile in Populi? How will it aidam M Le M perience

A: Youprofile in Pocpountiains your personal contact information as well as your emergency information is private and will be used to contact you and/or your designated contacts

Please be sure to keep this information up to date. In addition, Populi has a catalog o Library section for technical needs.

Q: How should I set up Populi in order to get the most help/uset on the at undilining Lray A: Add personal information such as emergency contact info, verified text message num Additionally, students may utilize Populi by creating to-do lists, managing their calend events.

Q: If I want to switch courses that I am enrolled in, do I need too do osobiuw mith cammy pus or Ml first?

A: It is recommended that students switch courses at their consortium campus first.

Q: How do I drop/add courses for MLML in Populi?

A: In order to drop/add/switch a co Popeli i Tome im, to avigate to My Profile !' Registration. Se under "Remove" to remove a class from "My Courses". Select the "+" under "Enroll" in course.

### Software

Q: What software is available for users?

A: For information about available software Soto Miwlaille, Pasgie our

[Open Source Alternative](https://kb.mlml.sjsu.edu/books/software/chapter/open-source-software-tools) Software

Q: How do I check my AppleCare Status?

A[:](https://checkcoverage.apple.com) [Check your AppleCar](https://checkcoverage.apple.com)e status

Q: Can I get information on secure password storage amdamaags es word

A[:](https://kb.mlml.sjsu.edu/books/security-anti-malware/page/secure-password-storage) [Secure Password](https://kb.mlml.sjsu.edu/books/security-anti-malware/page/secure-password-storage) Storage

Q: How do I install MatLab?

A[:](https://kb.mlml.sjsu.edu/books/software/page/how-to-install-matlab-%28version-r2011a%29) [How to install MATLAB \(vers](https://kb.mlml.sjsu.edu/books/software/page/how-to-install-matlab-%28version-r2011a%29)ion R2011a)

Q: How do I get started using Canvas?

A[:](https://kb.mlml.sjsu.edu/books/classrooms-academic-technology/page/sjsu-canvas-resources) [SJSU Canvas Re](https://kb.mlml.sjsu.edu/books/classrooms-academic-technology/page/sjsu-canvas-resources)soud to access and Login to Canvas

Q: How do I get started using WordPress?

A[:](https://kb.mlml.sjsu.edu/books/wordpress/page/wordpress) [WordPress](https://kb.mlml.sjsu.edu/books/wordpress/page/wordpress) FAQs

Q: How do I get started with DocuSIgn?

A: [DocuSign Instructions](https://kb.mlml.sjsu.edu/books/internal-resources/page/docusign-faqs) and FAQ

Q: How do I fill out a fillable PDF form electronically?

A: [Filling PDF Forms Ele](https://kb.mlml.sjsu.edu/books/software/page/how-to-fill-pdfs-electronically)ctronically

## Operating Systems

Q: What operating systems does IT support? A: We currently support versions of the OS that are actively being patched and updated from Microsoft and Apple. We also support some versions of Linux.

Q: Which backup tool should I use? A[:](https://kb.mlml.sjsu.edu/link/46#bkmrk-which-backup-tool-sh) [Backup t](https://kb.mlml.sjsu.edu/link/46#bkmrk-which-backup-tool-sh)ools

Q: How do I backup my computer? A[:](https://kb.mlml.sjsu.edu/link/46#bkmrk-how-do-i-backup-my-c) [Backing up your co](https://kb.mlml.sjsu.edu/link/46#bkmrk-how-do-i-backup-my-c)mputer

Q: How often should I backup my computer? A[:](https://kb.mlml.sjsu.edu/link/46#bkmrk-how-often-should-i-b) [When to backup your c](https://kb.mlml.sjsu.edu/link/46#bkmrk-how-often-should-i-b)omputer

Q: How do I restore my Files? A[:](https://kb.mlml.sjsu.edu/link/46#bkmrk-how-do-i-restore-my-) [How to restore yo](https://kb.mlml.sjsu.edu/link/46#bkmrk-how-do-i-restore-my-)ur files

Q: How can I manage and view my computer's performance? A[:](https://kb.mlml.sjsu.edu/books/software/page/computer-performance) [Check out this page for information about com](https://kb.mlml.sjsu.edu/books/software/page/computer-performance)puter performance.

Q: How do I change my Operating System Login Password? A[:](https://kb.mlml.sjsu.edu/books/software/page/change-your-windows-10-login-password) [Changing your Windows 10 Log](https://kb.mlml.sjsu.edu/books/software/page/change-your-windows-10-login-password)in Password [Changing your macOS Login](https://kb.mlml.sjsu.edu/books/software/page/change-your-macos-login-password) Password

## Security

Q: How do I keep my account secure? A[:](https://kb.mlml.sjsu.edu/books/security-anti-malware/page/secure-password-storage) [Secure Password](https://kb.mlml.sjsu.edu/books/security-anti-malware/page/secure-password-storage) Storage

Please also seSee ourrity FAQ

## Electronic PDFs

Q: How do I fill out an Electronic PDF or form?

A: [How to Fill PDFs Elec](https://kb.mlml.sjsu.edu/books/software/page/how-to-fill-pdfs-electronically)tronically

Q: How do I use DocuSign?

A: [DocuSign F](https://kb.mlml.sjsu.edu/books/internal-resources/page/docusign-faqs), DO suSign - How it Works Video Tutorial

Q: How do I create, send and use Envelopes in DocuSign?

A: [Create Envelope Tutorial](https://drive.google.com/file/d/0B5b4NRwr7F41U2ZROU1aM2VqVDQ/view) - DocuSign

Q: What is a Template in DocuSign and how do I create and manage them?

A: [Create Envelope Tutorial](https://drive.google.com/file/d/0B5b4NRwr7F41Zko2VDhXbjVKYlU/view) - DocuSign

Q: What are the Signature policies when using DocuSign? A: [Signature Policies for SJS](http://stage.sjsu.edu/it/docs/security/policies-standards/Standard_Electronic%20and%20Digital%20Signatures.pdf)U - DocuSign

Q: How do I sign and send documents from Google Drive? A: [DocuSign through Google Drive T](https://www.youtube.com/watch?v=F6TnWApGLJM)utorial Video

Q: Where can I find more information on using DocuSign?

A: Visit on DocuSign FpAa Que or vSsisu DocuSign Information

## User Accounts

Q: For which services do I use my MLML user account? A: Your MLML user account provides you with access to the following services:

- WiFi network
- IT Help Desk
- IT Knowledge Base
- Intranet
- Populi
- Library Journals
- Digital Commons

Please also selese un Account fFo A Q nore information.

Q: How do I reset/change my MLML user account password? A: You can change your MLML user accounth pt puss worm that peep ass.mlml.calstate.edu/

Q: How do I use the user account request forms properly? A[:](https://kb.mlml.sjsu.edu/books/administrative-services/page/mlml-user-account-request-workflow) [MLML user account reques](https://kb.mlml.sjsu.edu/books/administrative-services/page/mlml-user-account-request-workflow)t workflow

Q: What services does my MLML User Account provide me access to? A[:](https://mlml.sjsu.edu/itech/user-accounts/) [User Account Se](https://mlml.sjsu.edu/itech/user-accounts/)r Pieese follow this lin MKL Mbl seevice level agreements.

Q: What is my username and password for my MLML User Account? A[:](https://mlml.sjsu.edu/itech/user-accounts/) [User Name and Password for U](https://mlml.sjsu.edu/itech/user-accounts/)ser Account

Q: Can I get some introductory information on SJSU online services? A[:](https://mlml.sjsu.edu/itech/user-accounts/#SJSU) [SJSU User Ac](https://mlml.sjsu.edu/itech/user-accounts/#SJSU)counts

Q: How do I access the MLML network using a VPN? A[:](https://kb.mlml.sjsu.edu/books/network-services/page/access-the-mlml-network-using-vpn) [Access the MLML network](https://kb.mlml.sjsu.edu/books/network-services/page/access-the-mlml-network-using-vpn) using VPN

Q: How do I manage Google Groups? A[:](https://kb.mlml.sjsu.edu/books/g-suite/page/manage-google-groups) [Manage Google G](https://kb.mlml.sjsu.edu/books/g-suite/page/manage-google-groups)roups

Q: I'm moving to a new office space, who should I notify? A: [Moving Proce](https://kb.mlml.sjsu.edu/books/administrative-services/page/moving-to-a-new-office-%28procedure%29)dure

## Printers

Q: How do I install a printer or scanner? A[:](https://kb.mlml.sjsu.edu/books/hardware/chapter/printing-scanning) [Printers & Sca](https://kb.mlml.sjsu.edu/books/hardware/chapter/printing-scanning)nners

Q: Which printers should MLML students use? A: All MLML students should use the Library Kyocera Copier.

Q: How do I install a Network Printer? A[:](https://kb.mlml.sjsu.edu/books/hardware/page/how-to-install-a-network-printer) [How to install a Netwo](https://kb.mlml.sjsu.edu/books/hardware/page/how-to-install-a-network-printer)rk Printer

Q: What are the DNS Names of all the Network Printers at MLML? A[:](https://kb.mlml.sjsu.edu/books/hardware/page/mlml-network-printer-dns-names) [MLML Network Printer D](https://kb.mlml.sjsu.edu/books/hardware/page/mlml-network-printer-dns-names)NS names

Q: How do I install A Kyocera Copier as a Printer on Windows? A[:](https://kb.mlml.sjsu.edu/books/hardware/page/installing-admin-or-library-kyocera-copier-as-a-printer-%28windows%29) [Installing a Kyocera Copier as a Print](https://kb.mlml.sjsu.edu/books/hardware/page/installing-admin-or-library-kyocera-copier-as-a-printer-%28windows%29)er (Windows OS)

Q: How do I install A Kyocera Copier as a Printer on Mac OS X? A[:](https://kb.mlml.sjsu.edu/books/hardware/page/installing-admin-or-library-kyocera-copier-as-a-printer-%28mac-os-x%29) [Installing a Kyocera Copier as a Pr](https://kb.mlml.sjsu.edu/books/hardware/page/installing-admin-or-library-kyocera-copier-as-a-printer-%28mac-os-x%29)inter (Mac OS X)

Q: How do I create a scan to email account on the Kyocera copiers? A[:](https://kb.mlml.sjsu.edu/books/hardware/page/create-a-scan-to-email-account-on-the-kyocera-copiers) [Create a scan to email account on the](https://kb.mlml.sjsu.edu/books/hardware/page/create-a-scan-to-email-account-on-the-kyocera-copiers) Kyocera copiers

Q: How do I scan a document using the Kyocera copiers? A[:](https://kb.mlml.sjsu.edu/books/hardware/page/scan-a-document-using-the-kyocera-copiers) [Scan a document using the Kyo](https://kb.mlml.sjsu.edu/books/hardware/page/scan-a-document-using-the-kyocera-copiers)cera copiers

### Seminar Room

Q: Is there a guide for Seminar Room presenters?

A[:](https://kb.mlml.sjsu.edu/books/hardware/page/seminar-room-presenters-guide) [Seminar Room Presente](https://kb.mlml.sjsu.edu/books/hardware/page/seminar-room-presenters-guide)r's Guide.

Q: How do I set up the Seminar room Audio System? A: Please submit an IT Helpdesk Ticket. The IT department will get the audio system set

Q: Is there a guide for troubleshooting the Seminar Room equipment?

A[:](https://kb.mlml.sjsu.edu/books/hardware/page/seminar-room-equipment-troubleshooting-guide) [Seminar Room Equipment Troublesh](https://kb.mlml.sjsu.edu/books/hardware/page/seminar-room-equipment-troubleshooting-guide)ooting Guide.

Q: How do I reserve the seminar room?

A: Go to the alendars & Reservations [the Intran](https://mlml.sjsu.edu/intranet/)et

Q: How do I convert my powerpoint to widescreen (16:9)? A: When presenting in the seminar room, for recording purposes the best screen size is 1.Open your powerpoint.

2.Select the Design Tab.

3.Select Slide Size and click on widescreen (16:9).

### Phones & Faxing

Q: How do I access the Cisco voicemail system from any phone?

A[:](https://kb.mlml.sjsu.edu/books/hardware/page/access-the-mlml-cisco-voicemail-system-from-any-phone) [Access the MLML Cisco voicemail system](https://kb.mlml.sjsu.edu/books/hardware/page/access-the-mlml-cisco-voicemail-system-from-any-phone) from any phone .

Q: How do I make a call using the conference phone?

A[:](https://mlml.sjsu.edu/itech/phones-and-faxing#calls) [Instructions on making calls using the c](https://mlml.sjsu.edu/itech/phones-and-faxing#calls)onference phone .

Q: What are some phone alternatives?

A: See the Alternatives ledge Base page.

Q: How do I send a fax?

A: See the axsection of the Phones & Faxing Guide on the IT Website.

Q: How do I change the speed dials on my phone? A: Follow [thi](https://docs.google.com/forms/d/e/1FAIpQLScvbd_TgGtx0lf8vMxR4ZBXPaINxsPGHUXx5kD6oHqNeMJgVw/viewform?usp=sf_link)n skto request a change in your speed dials.

Q: Can I request help with setting up my phone?

A: Follow [thi](https://docs.google.com/forms/d/e/1FAIpQLScvbd_TgGtx0lf8vMxR4ZBXPaINxsPGHUXx5kD6oHqNeMJgVw/viewform?usp=sf_link)n skto request setup help.

Q: Is there info on the Cisco Phones?

A[:](https://kb.mlml.sjsu.edu/books/hardware/page/cisco-phone-voicemail-info-and-training) [Cisco Phone & Voicemail Info](https://kb.mlml.sjsu.edu/books/hardware/page/cisco-phone-voicemail-info-and-training) and Training .

## Zoom

Q: What is Zoom? A[:](https://kb.mlml.sjsu.edu/books/software/page/zoom) [Zoom FA](https://kb.mlml.sjsu.edu/books/software/page/zoom)Qs

Q: How do I host a conference call? A: You can host a conference call on any phone, but they only support three-way callin three, use Zoom.

Here s the LHow: to Host a Zoom Meeting

Q: How do I host a video conference?

A: You can useM PhU in the Group Study room, or Huoswe to obloost a Zoom Meeting

Q: How do I set up a Zoom Conference?

A[:](https://kb.mlml.sjsu.edu/books/software/page/zoom) [Setting up a Zoom co](https://kb.mlml.sjsu.edu/books/software/page/zoom)nference

## Image Use and Manageme

Q: What images are allowed on MLML websites? A: The images we use on our website must be used legally, according to their dompaygreigh [Use Guide](https://kb.mlml.sjsu.edu/books/wordpress/page/image-use-guidelines)lipmæge for more information on image requirements and specifications.

Q: How can I manage my images?

A: See olmage Management, Search, & Use BPessgePractices

Q: Where can I backup my images?

A: See the backup sectiolm ageo Management, Search, & Use Breage Practices

Q: How can I backup my images on my phone?

A: See the phone backup sectlimon on open Management, Search, & Use BPeasgePractices

<span id="page-14-0"></span>Tech Support & Self-Support Basics

## Top Ten Tech To-Dos

With a consistently increasing number of hacks, scams, malware and n like a dangerous place these foodly awing list is provided as a suggestion efficiently navigate your way through the Information Age. By taking significantly reduce your chances of security breaches or personal dat provided suggestions will allow you to efficiently problem solve and  $k \in \mathbb{N}$ smoothly.

#### 1. Backup your devices

- Scheduling routine backups can protect you from the unexpected. few months' worth of retrievable backup for your computer to ens lose important files. It is also a good idea to backup your cell ph
- $\bullet$  Follow the instrunce tetros learn more.

#### 2. Use a password manager

- It is important to create a unique password for all you accounts to securitly ast Pass a password manager that can keep track of all yo passwords so you don t have to and it's free!
- Follow the instr[ucti](https://kb.mlml.sjsu.edu/books/security-anti-malware/page/secure-password-storage)on the top your passwords secure and in one place.

#### 3. Keep your computer secure

- Keeping your accounts and information secure should be a top pr implementing best practices for account and network security, yo yourself but also others who are connected to the same network. to not leave your computer or phone logged in and unattended in
- Follow the instr[ucti](https://kb.mlml.sjsu.edu/books/security-anti-malware/page/information-security-overview)ve trans improve your computer s security.

#### 4. Monitor your computer s performance

- There are a lot of factors as to why your computer may be runnin easy way to identify what might be the root of your computer s po investigating through your computer s Task Manager or Activity m
- Follow the instruncetretros view your computer s performance.

#### 5. Use Google search to help resolve error

- Many errors and inconveniences you face can be solved by using troubleshoot. Simply type the error or problem into google s sear through the results. You have a wealth of information at your fing afraid to use it!
- Follow the instr[ucti](https://www.lifehack.org/articles/technology/20-tips-use-google-search-efficiently.html)ve from tips to find the solution you need.

#### $_6$ . Keep the operating system (OS) and soft date

- It is important to always use the most up-to-date version of your operating system and software. This will not only ensure you have available, but can also protect the security of your computer.
- For information about Windows hup relates, go
- For information about macOS unedates, go

#### 7. Manage y **Gumailnbox** efficiently

- Having multiple email accounts and a cluttered inbox can cause i get lost in the mix. Setting up automatic forwarding and filtering messages can help keep your inbox organized.
- Follow the instr[ucti](https://www.business2community.com/strategy/7-gmail-hacks-to-boost-your-productivity-in-2019-02157601)ve tretoslearn how to make gmail work for you.

#### 8. Make use of web browser extensions

- Many different web browsers offer a suite of extensions that can from security to blocking unwanted ads to finding the cheapest p Be careful about which extensions you install though, and read the
- [Her](https://www.addictivetips.com/internet-tips/best-browser-extensions/)eis a list of popular extensions to get you started. At the end is a section about how to stay safe when installing browser exter

#### 9. Delete cookies and clear your cache reg

- Many websites will store information that you provide online in ye This storage is known as a cookie. Browsing history is also store hard drive in what is called a cache. Regularly clearing these can computer running smoothly.
- Follow the instruncetive troslearn how to clear both.

#### 10. Learn keyboard shortcuts to make your I

- Both Windows and Apple have an assortment of keyboard shortcut everyday browsing as well as more intensive activities. Learning can streamline and simplify your work.
- Learn some basic shortcuts for var[iou](https://turbofuture.com/computers/keyboard-shortcut-keys)s programs

# <span id="page-17-0"></span>MLML Knowledge Base Guide for Viewers

MLML is using BookStack as a Knowledge Base to organize and provide information to staff, faculty, and students. You can find information about different IT-related and internal resource topics that will make your work or studies at MLML run smoothly and efficiently.

## Login

Most of the IT Knowledge Base is publicly accessible, but certain pages are restricted to the MLML community. Login to the KB with your MLML Username and Password to access these pages.

## What are Shelves, Books, Chapters, & Pages?

### **Shelves**: Bookshelves are used to organize books into different categories

When you select Shelves you will see a list of MLML Shelves

When you select a specific Shelf you will be directed to all Books in that Shelf

**Books**: Each book covers a topic and will contain different chapters and pages that cover information

#### about that topic

- When you select Books you will see a list of MLML Books
- When you select a specific Book you will see a list of Chapters in that book and Pages that are not subcategorized within a specific Chapter

### **Chapters**: Contains Pages that are grouped together in a subcategory of a Book

You may select a Chapter to see all Pages within that subcategory

**Pages**: The actual Posts that contain information relating to a certain category of IT information or internal MLML resources

## How to Navigate the Knowledge Base (BookStack):

- 1. Landing page displays static page with links to all IT KB Books, and "Top Pages"
- 2. Use buttons at **top right** to navigate to **Shelves and Books**
- 3. **Search a topic quickly** by using the **Search Tab** at the top of the page and all Shelves, Books, Chapters, and Pages that pertain to that topic will appear
	- 1. You can **select filters** on the left-hand menu to further refine your search
- 4. As you navigate through the site a **Navigation Banner** will appear at the top of the page underneath the "MLML Knowledge Base" banner
	- 1. This banner shows the trail of Book, Chapter, or Page so you can easily go back to a Chapter or Book that a Page was in
- 5. Once you navigate to a list of Pages within a Book or Chapter, a **"Book Navigation" tab** will appear on the left-hand menu
	- 1. This tab shows you what Book and, if applicable, Chapter that the Pages fall under for easy navigation
- 6. After selecting a Page, a tab **"Page Navigation"** will appear on the left-hand menu
	- 1. This tab can be used to navigate to different headers within a Page if you want to jump to a specific section
- 7. **Comments are encouraged** on Pages if you have questions or feedback on how IT could improve the Page or what information is missing

# <span id="page-19-0"></span>IT Helpdesk Ticket S User Guide

### Introduction to IT Helpdesk Ti

IT Helpdesk Tickets are submitted by users, through the HelpDesk web with technical issues. Once an IT Helpdesk Ticket has been submitted Services team to centralize correspondence (with clients and within the as track progress on technical issues. In order to improve the service Services Team requests that IT Helpdesk Tickets be submitted to request all technical issues, including (but not limited to) the following:

- Technical issues or service outages
- User account or email list changes
- Website access or updates
- Help with a special project (Please provide advance notice)
- Changes or upgrades to teaching/learning facilities
- Software and licensing requests
- IT item checkout services

### Get Help... Submit an IT Helpd

There are 2 ways to submit an IT Helpdesk Ticket:

- 1. Login hottps://helpdesk.mlml.calstsateg.e/obuur MLML username and pass fill out the web form.
- 2. Send an email to mlml-helpdesk (a) sjsu dot edu. The subject will be Helpdesk Ticket and the body will be the detailed description of the

IMPORTANT! Please be sure to include any relevant information to fac issue.

The most common cause the delay of an IT Helpdesk Ticket solution is provided when the IT Helpdesk Ticket is submitted.

Helpful information to include in the IT Helpdesk Ticket:

- error message
- path to file or directory
- operating system version
- software version

### Add a Note to an IT Helpdesk

To add a note to an existing IT Helpdesk Ticket:

...from the web interface:

- 1. Login to Wheeb Help Desk web intesrifrage eyour MLML username and passw 2. Clickistory
- 3.Click the link to the specific ticket number.
- 4. Click the d Notebutton.
- 5. Compose the note ar& a cetoksave the note to the IT Helpdesk Ticket (An email will be sent to the assigned HelpDesk technician.)

...from an email client (not Gmail webmail): (NOTE: If you use Gmail's webmail interface, please add notes to your web interface as described below.)

- 1. Click the "Add Note" link the IT Helpdesk Ticket email from the ML 2. Leave the email subject as it is (if the subject is changed, the note IT Helpdesk Ticket)
- 3. Replace any text in the body of the email (including your signature
- 4.Send the email to add a note to the IT Helpdesk Ticket.

### Cancel an IT Helpdesk Ticket

There are 2 ways a user can cancel an IT Helpdesk Ticket:

Using the web interface:

```
1. Login thot: tps://helpdesk.mlml.calstate.edu
```
2. Clickistory

- 3. Click the IT Helpdesk Ticket number for the IT Helpdesk Ticket you want to cancel.
- 4. Click **Cancel Ticket** and confirm.
	- = You will receive an email indicating that the IT Helpdesk Ticket has been canceled.

Using an email client:

- 1. Open the email from the MLML HelpDesk corresponding with your Help Desk request.
- 2. Click the Cancel Ticket button or link.
	- = You will receive an email indicating that the IT Helpdesk Ticket has been canceled

## IT Helpdesk Ticket Status Definitions

- **Open** An IT Helpdesk Ticket has been submitted and is awaiting attention from a HelpDesk Technician.
- **Accepted** A HelpDesk Technician has accepted the IT Helpdesk Ticket and agreed to help the user resolve the issue, but has not yet started working on the IT Helpdesk Ticket.
- **Waiting For Response** A HelpDesk Technician working on the IT Helpdesk Ticket has requested more information about the problem from the user.
- **In Progress** A HelpDesk Technician is currently working to resolve the issue.
- **Canceled** An IT Helpdesk Ticket has been canceled by the user or by a HelpDesk Technician.
- **Resolved** A HelpDesk Technician has found a solution to the issue, added it as a note on the IT Helpdesk Ticket, and emailed the information to the user. The user receives an email containing the solution and links requesting feedback as to whether the solution suggested by the HelpDesk Technician successfully solved the issue. The email contains two links at the top of the email:
	- **Yes** Clicking the yes link indicates that the issue was successfully resolved and the IT Helpdesk Ticket is closed.
	- **No** Clicking the no link re-opens the IT Helpdesk Ticket and sends an email to the HelpDesk Technician communicating that the suggested solution did not solve the issue and that the IT Helpdesk Ticket has been re-opened.
- **Closed** The issue has been resolved and the IT Helpdesk Ticket has been closed. (Resolved IT Helpdesk Tickets will automatically close after 1 week.)

# <span id="page-22-0"></span>IT Helpdesk Ticket Assignment Guidelines

The assignment of IT Helpdesk Ticket go directly to the **Help Desk Administrator** with the expectation that 70-80% of the tickets will be successfully resolved by the Help Desk Administrator and Help Desk Techs. These would be the "Tier 1" incidents: this includes troubleshooting network physical layer issues (is the cable patched in and power is on), classroom and seminar room use, resolving username and password problems, uninstalling/reinstalling basic software applications, verification of proper hardware and software set up, printing and printer maintenance, and assistance with navigating around application menus. Generally, the Help Desk Administrator is Tier 1 Support for most issue categories, but there are exceptions.

Using the basic method of "5 W's: Who, What, Where, When, Why" to evaluate the IT Helpdesk Ticket and do basic troubleshooting most tickets can be closed quickly. If not they can be escalated to the appropriate "Tier 2" IT Services staff as outlined below:

## *Tier 2 Support*

#### **Help Desk Techs:**

Classroom and Seminar Room Setup & Use

#### **IT Staff:**

#### *IT Consultant*

- Library
- Islandora
- Populi Issue
- New Website Request
- License Servers
- Phones
- VPN
- Network
- WiFi
- Ethernet
- Servers & File Services
- Help Desk Administration
- Password Reset
- Duo two-factor authentication
- QuickBooks
- Website Change Request
- Printers
- Email Reports
- Antivirus/Spyware/Adware
- Classroom
- Web Issues
- Broken Link
- Google Account Issue
- Email & Email List Updates
- Academic Technology
- Software
- Hardware

<span id="page-24-0"></span>Tech Support & Self-Support Basics

# Keyboard and Mouse **Shortcuts**

Keyboard and mouse shortcuts are automatically built into your computer's operating system and can greatly increase your efficiency and streamline your workflow.

#### Keyboard Shortcuts

- There are a lot of resources online to learn shortcuts
- There are subtle differences between Windows and MacOS
- Below is a table of common shortcuts for both Windows and MacOS

#### Working with Text

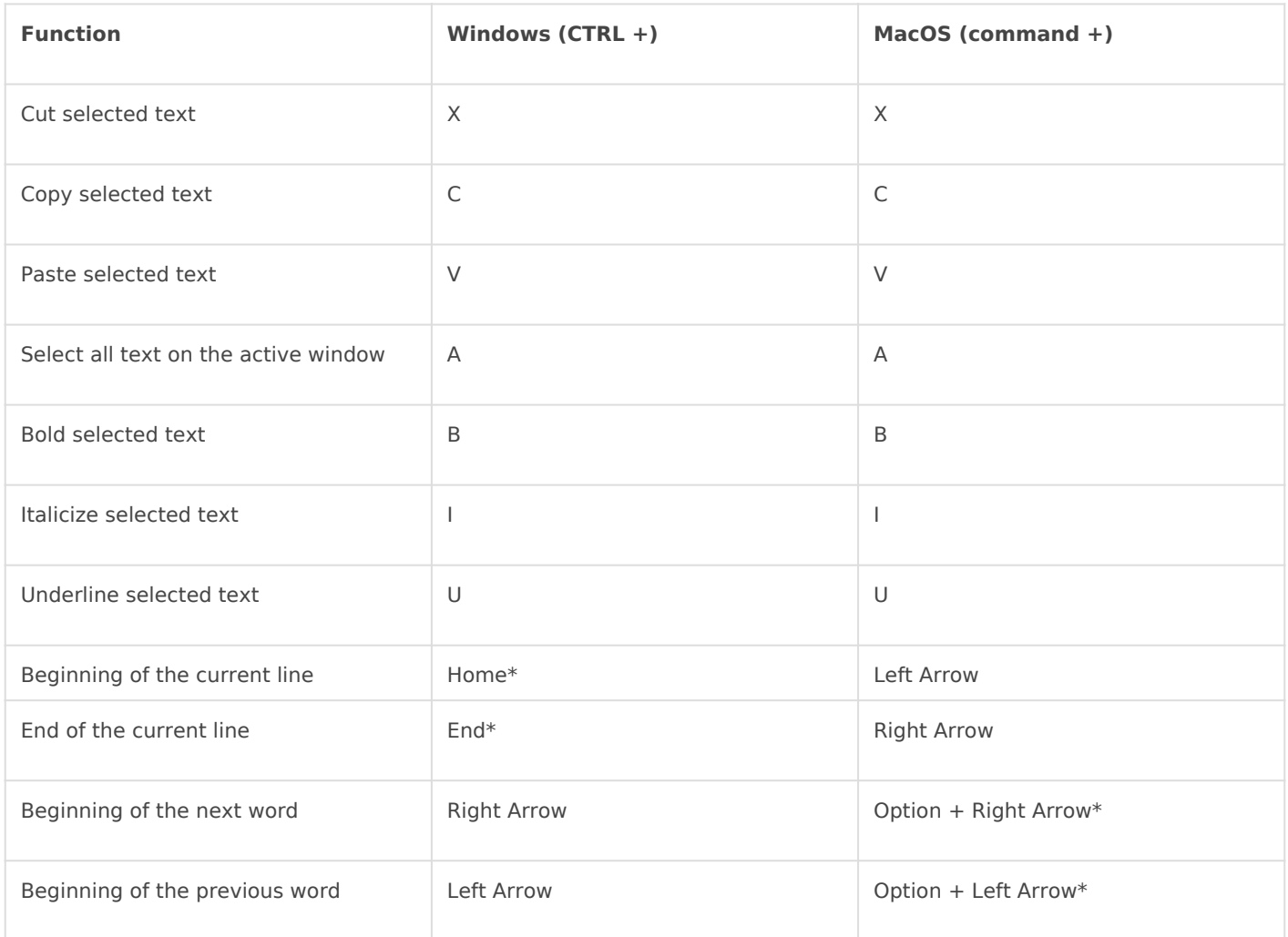

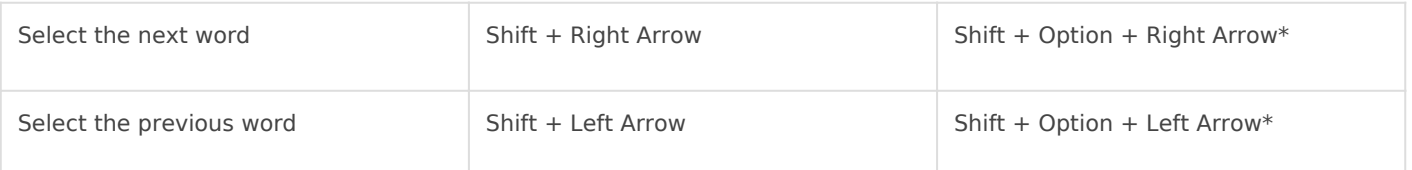

\*Do not require pressing the CTRL/command key

#### Working with Files and Applications

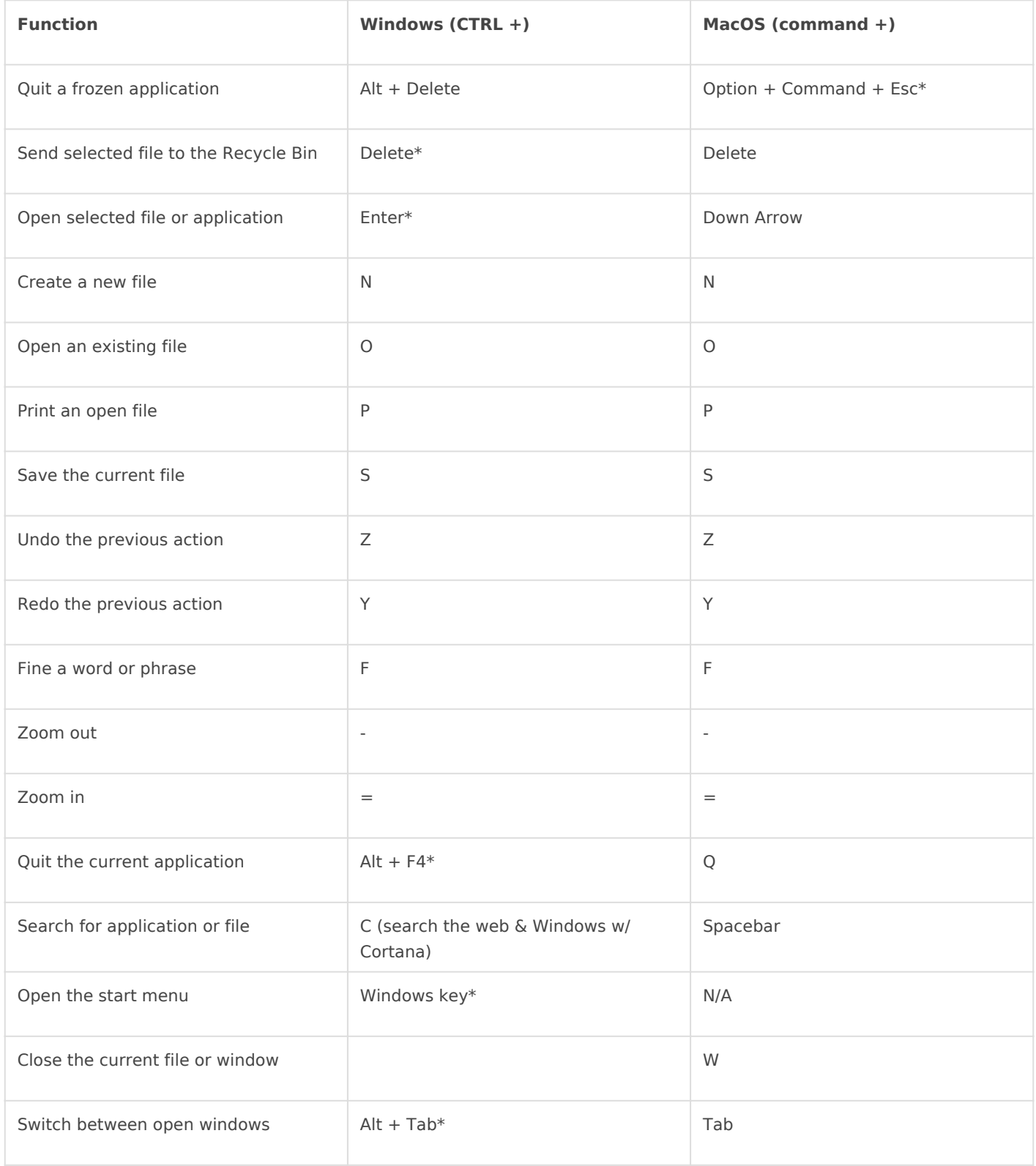

#### Internet Shortcuts

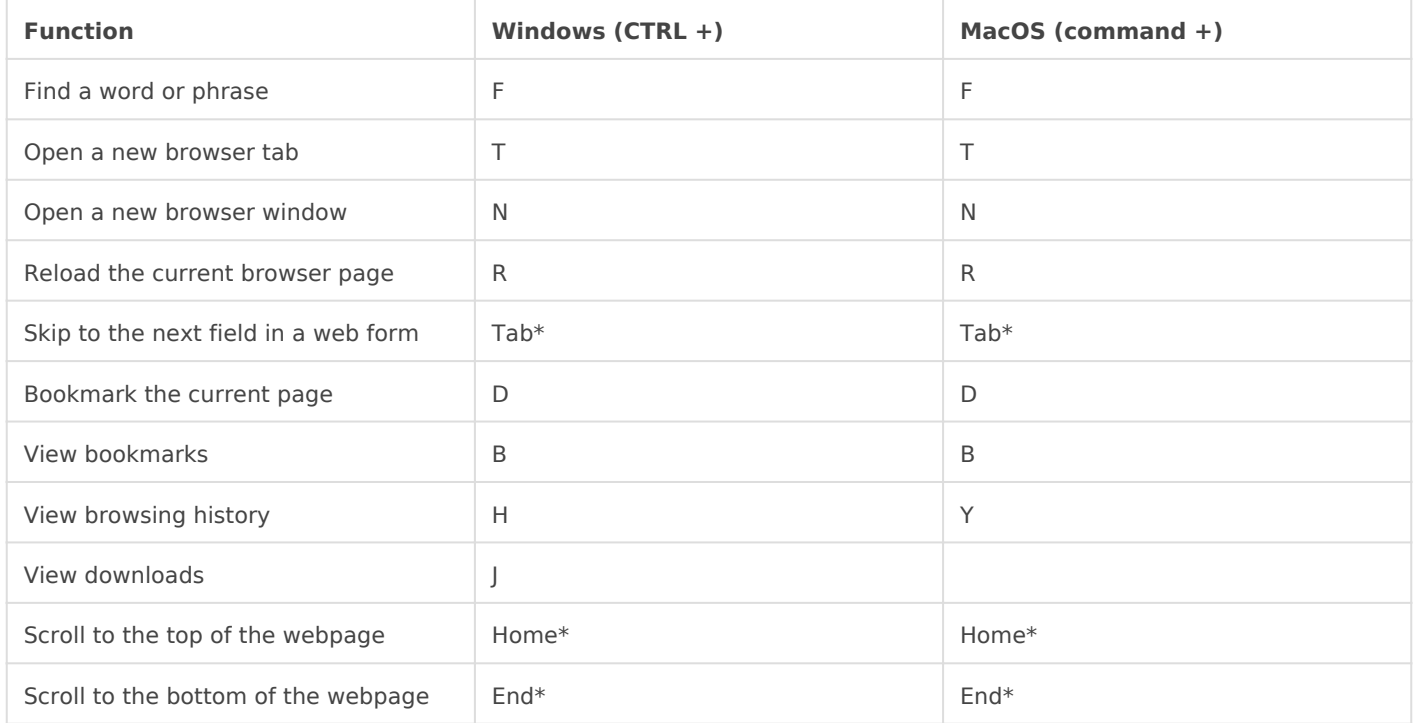

\*Do not require pressing the CTRL/command key

You can customize and add keyboard shortcuts by opening System Preferences > Keyboard > Shortcuts tab.

#### Mouse Shortcuts

- Mouse shortcuts can vary between what type of mouse you are using as well as whether you are using a laptop trackpad. Feel free to google your specific model and learn more.
- Here are some universal mouse commands:
	- o Select a word: double-click
	- o Select a paragraph: triple click
	- Select a large chunk of text: Shift+click at the beginning, scroll, Shift+click at the end
	- Define a word: Right-click + Look Up "..."

<span id="page-27-0"></span>Tech Support & Self-Support Basics

## IT Equipment Checko

Follo[w this li](https://kb.mlml.sjsu.edu/books/classrooms-academic-technology/page/it-equipment-checkout)nk o the IT equipment check-out and procedures from the HelpDesk Cubicle.